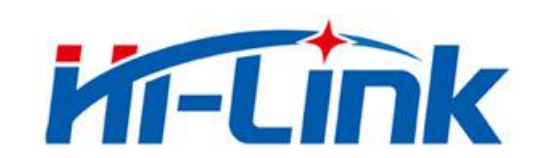

# 深圳市海凌科电子有限公司

# HLK-RM58S 使用说明书

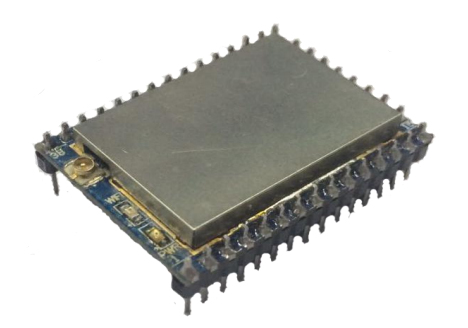

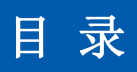

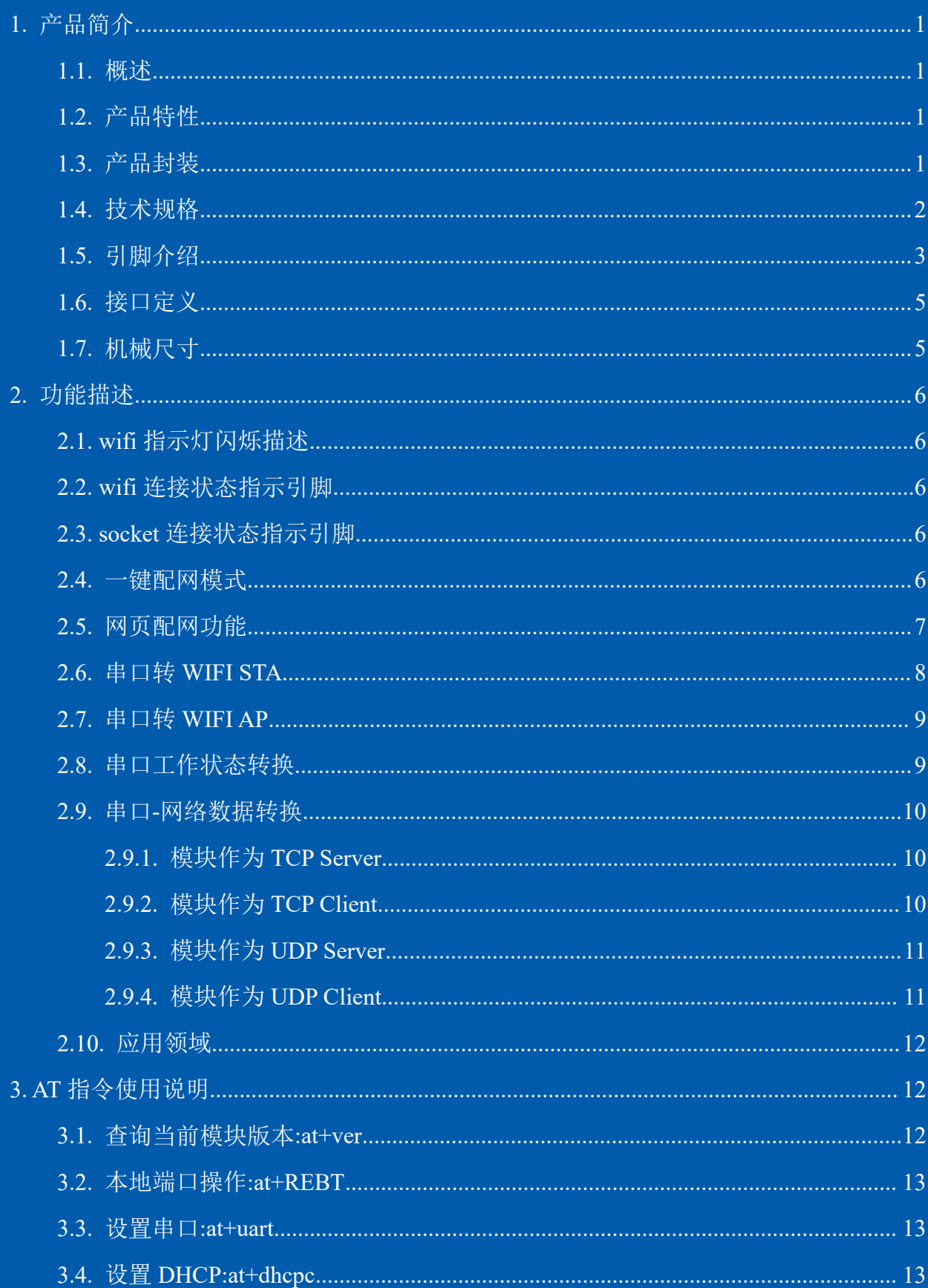

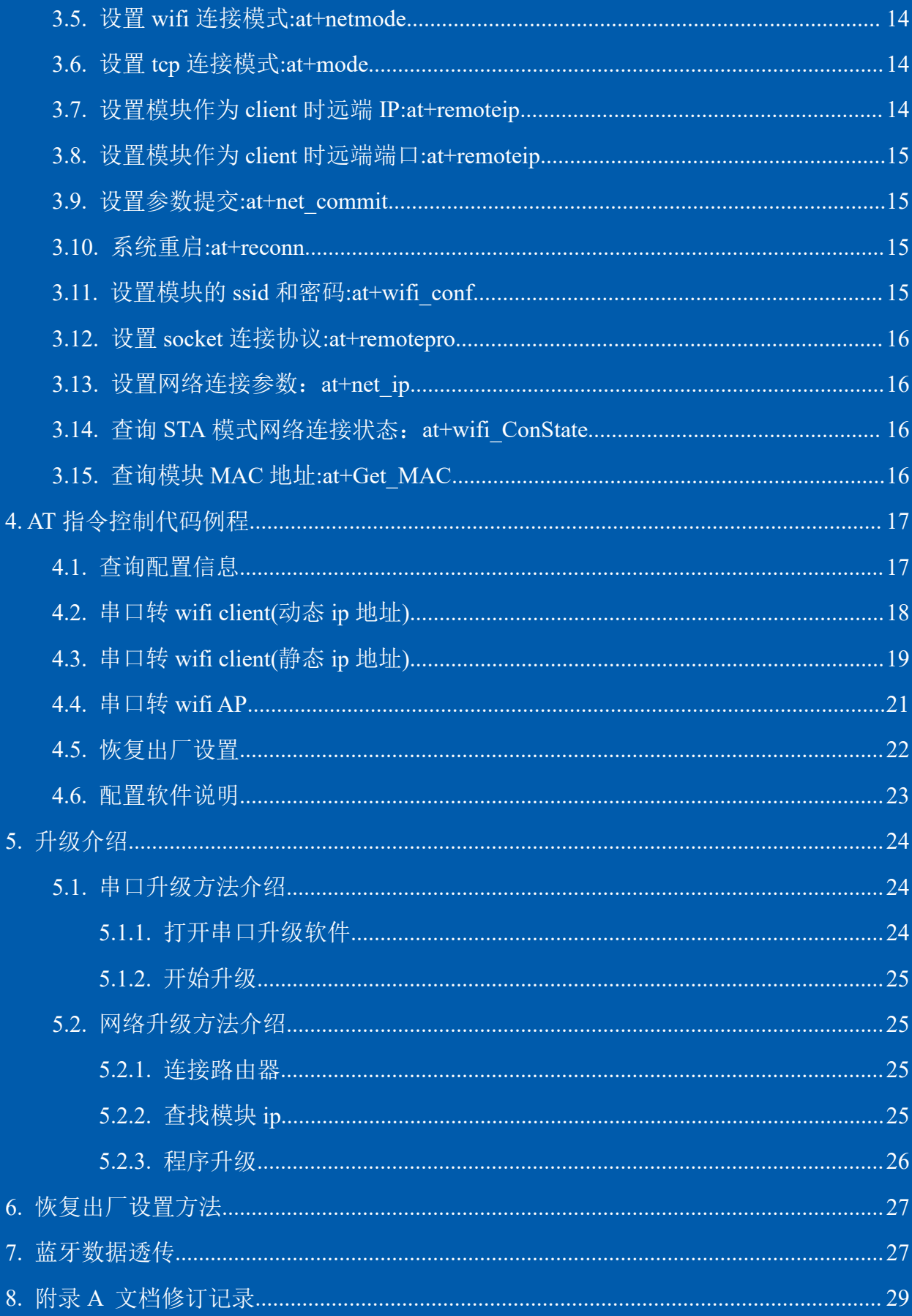

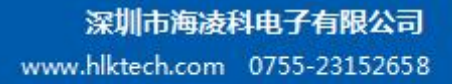

# **Kr-Link**

# 1. 产品简介

#### 1.1. 概述

HLK-RM58S 是海凌科电子推出的低成本嵌入式 UART-WIFI(串口-无线网)模块。

本产品是基于通过串行接口的符合网络标准的嵌入式模块, 内嵌 TCP/IP 协议栈, 能够实 现用户串口-无线网(WIFI)之间的转换。

通过 HLK-RM58S 模块, 传统的串口设备在不需要更改任何配置的情况下, 即可通过 Internet 网络传输自己的数据, 为用户的串口设备通过网络传输数据提供完整快速的解决方案。

# 1.2. 产品特性

- 相容 IEEE 802.11 a/b/g/n  $\bullet$
- 专用的高性能 32-bit RISC CPU  $\bullet$
- 在 2.4 GHz 频带支持 20 MHz 与 40MHz 频宽
- 单频 1T1R 模式, 数据速率高达 150Mbps
- 支持 2.4g/ 5.8 GHz 频段,双频 1T1R
- 支持 STA/AP 两种工作模式  $\bullet$
- 内置 TCP/IP 协议栈
- 支持丰富的 AT 指令
- 支持一键配置智能联网功能
- 支持无线升级 (OTA)
- 5V 单电源供电、功耗小
- 串口透传速度快

#### 1.3. 产品封装

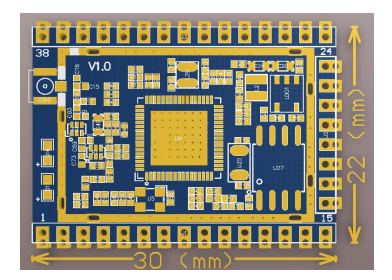

图 1 HLK-RM58S 封装大小

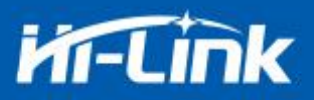

# 1.4. 技术规格

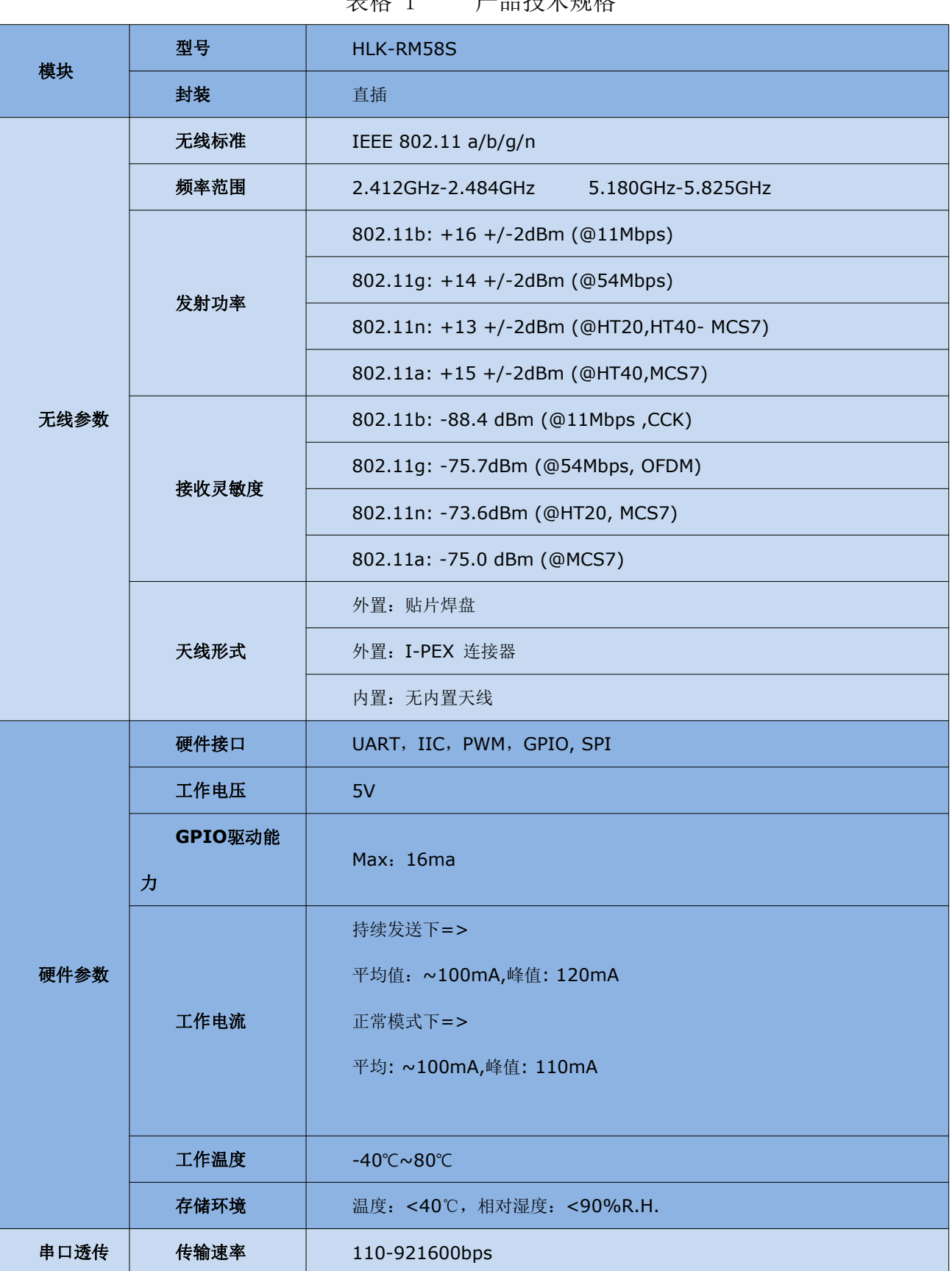

# 

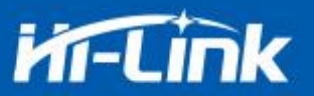

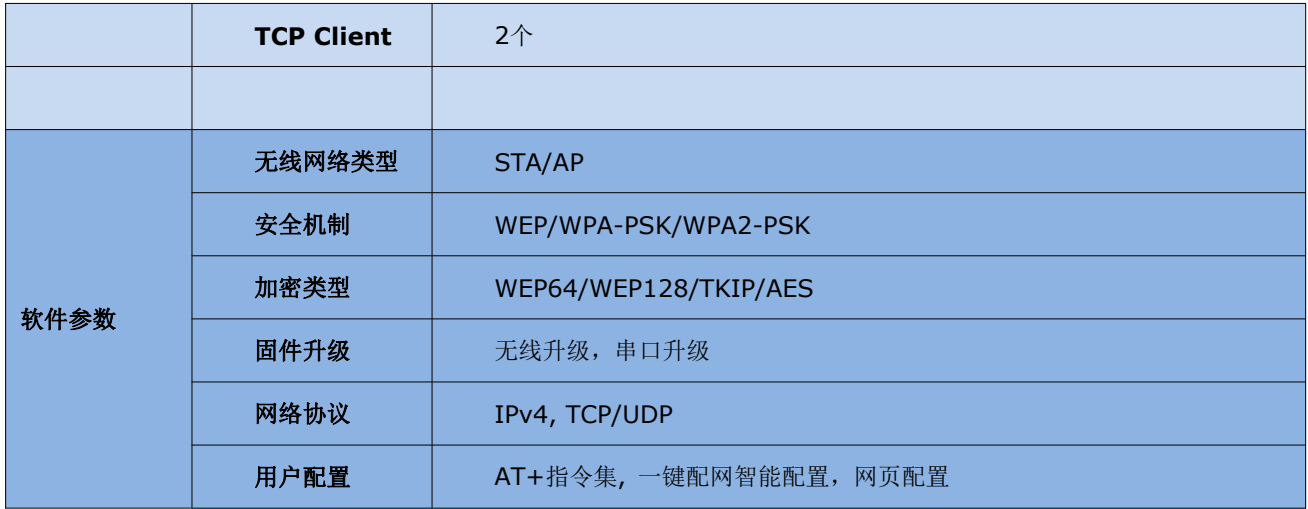

# 1.5. 引脚介绍

16

 $NC$ 

| 引脚              | 网络名称       | 类型                      | 说明                       |
|-----------------|------------|-------------------------|--------------------------|
| $\,1\,$         | <b>GND</b> | Ground                  | 地                        |
| $\overline{2}$  | GPI00      | $\mathrm{I}/\mathrm{0}$ | ES0引脚, 拉低1秒, 串口0进入AT命令模式 |
|                 |            |                         | 拉低≥8秒, 恢复出厂默认参数设置        |
| 3               | NC         |                         | NC                       |
| $\sqrt{4}$      | UART_RXD1  | $\rm I$                 | 串口1接收                    |
| $\overline{5}$  | UART_TXD1  | $\overline{0}$          | 串口1发送                    |
| $6\phantom{1}6$ | $\rm{NC}$  |                         | $\rm{NC}$                |
| $\overline{7}$  | GPI059     |                         | SOCKET连接状态指示             |
| $\,8\,$         | $\rm NC$   |                         | $\rm{NC}$                |
| 9               | $\rm NC$   |                         | NC                       |
| 10              | $\rm{NC}$  |                         | $\rm{NC}$                |
| 11              | $\rm NC$   |                         | $\rm{NC}$                |
| $12\,$          | $\rm{NC}$  |                         | $\rm{NC}$                |
| 13              | $\rm NC$   |                         | $\rm NC$                 |
| $14\,$          | $\rm NC$   |                         | $\rm{NC}$                |
| $15\,$          | $\rm {NC}$ |                         | $\rm NC$                 |

表格 2 模块引脚接口

#### 深圳市海凌科电子有限公司 www.hlktech.com 0755-23152658

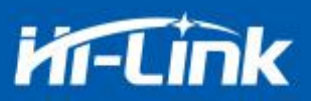

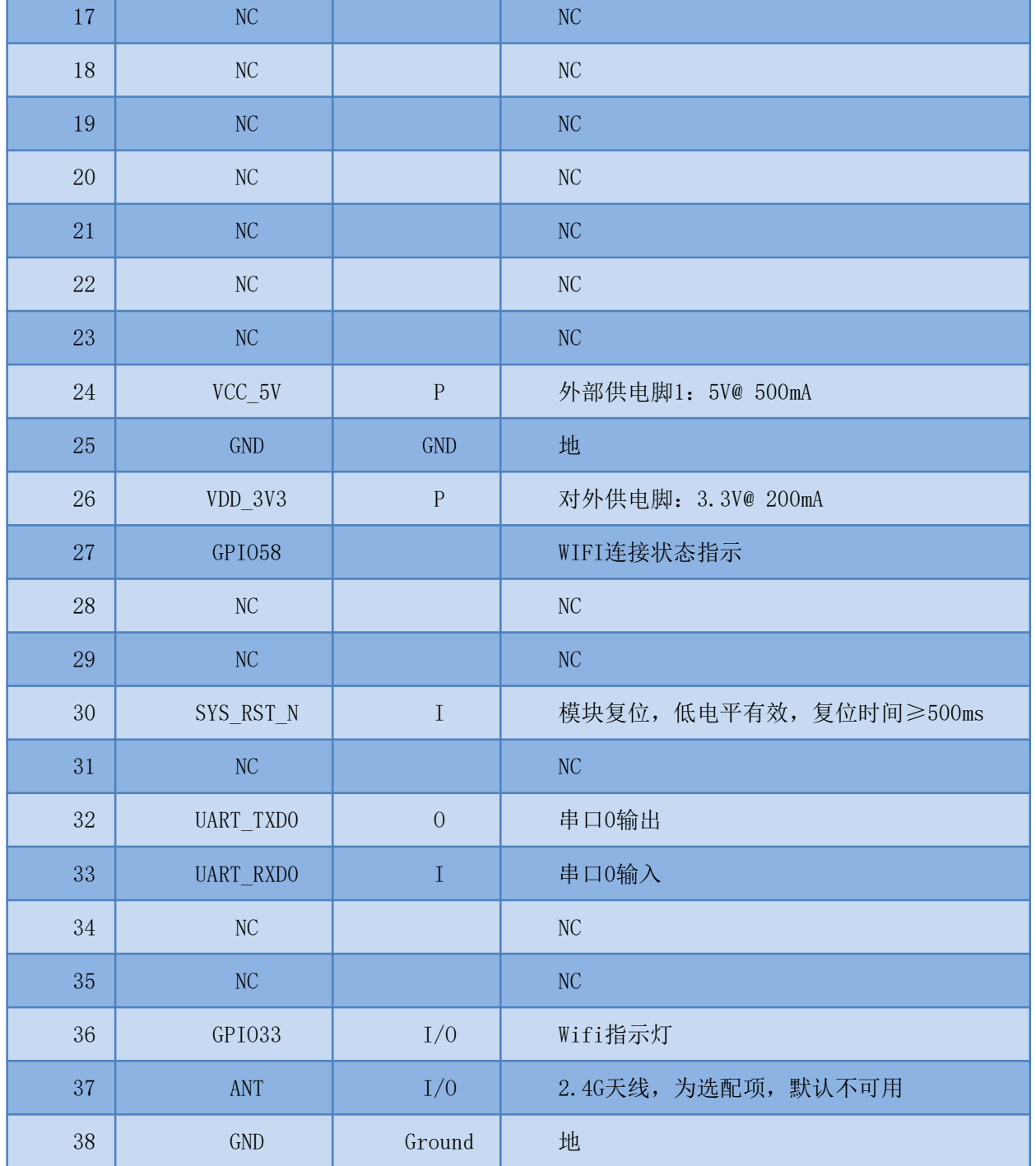

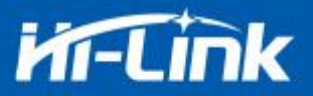

# 1.6. 接口定义

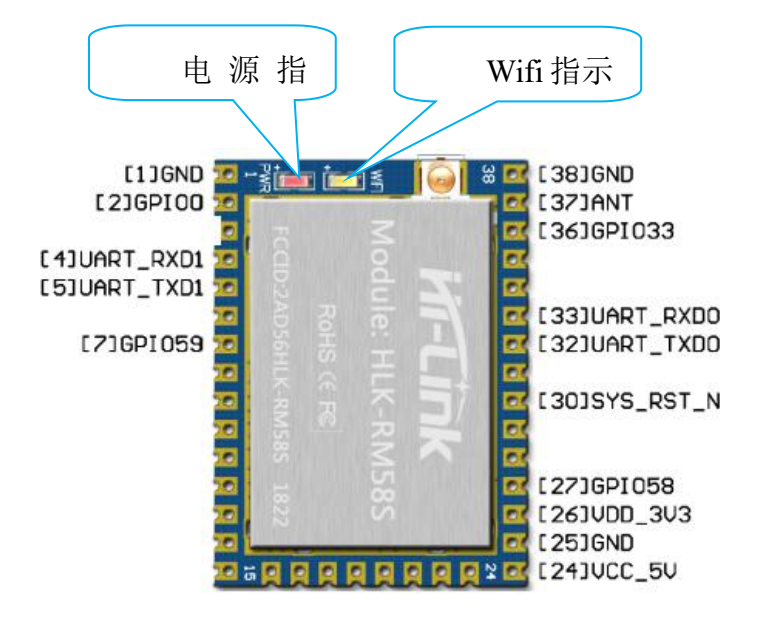

图 2 模块接口定义

#### 1.7. 机械尺寸

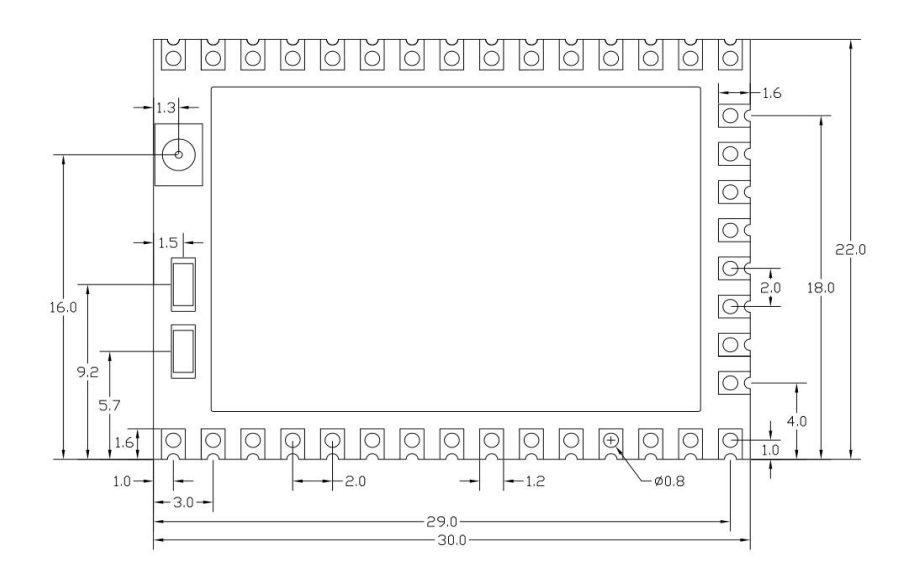

单位: 毫米 (mm)

#### 图 3 模块详细尺寸

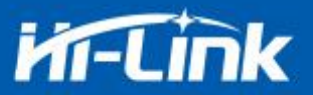

# 2. 功能描述

HLK-RM58S 支持串口转 WIFI STA,串口转 WIFI AP 模式。

#### 2.1. wifi 指示灯闪烁描述

模块在不同的模式通过 led 指示灯闪烁表示, 从而可以快速方便知道模块运行状态, 模块 的 WiFi 指示灯主要有一下几种状态:

1).wifi 指示灯周期性两闪:表示模块处于一键配网模式

2).wifi 指示灯周期性三闪:表示模块处于 sta 模式, 且尚未连接上目标 ap 热点

3).wifi 指示灯周期性四闪:表示模块处于 2.4g 的 ap 模式, 但不能表示是否有 sta client 设备 连接上来

4).wifi 指示灯周期性五闪:表示模块处于 5.8g 的 ap 模式, 但不能表示是否有 sta client 设备 连接上来

5).wifi 指示灯快闪:表示模块处于 sta 的模式, 并连接上了 wifi 热点, 当有数据传输的时候 模块 led 会快速闪烁

#### 2.2. wifi 连接状态指示引脚

GPIO58 引脚作为模块 sta 模式 wifi 连接状态的指示引脚, 当模块的 wifi 连接上路由器后, GPIO58 会输出高电平, 否则输出低电平, 其他模式均输出低电平。

#### 2.3. socket 连接状态指示引脚

GPIO59 引脚作为模块 socket 的连接状态的指示引脚, 当 socket 连接成功后, GPIO 输出 高电平,否则输出低电平。

#### 2.4. 一键配网模式

对于 IOT wifi 模块, 基于成本和性能考虑, 并没有类似手机一样有触摸屏交互接口, 用 户可以在手机看到 ap 列表, 点击输入密码, 就可以连上网络, 那怎么办? 一键配置是 wifi 模 块在混杂模式下(可以抓取空中所有的 802.11 帧), APP 通过 UDP 广播或者组播通过一定 的编码规则将 SSID 和密码发给 wifi 模块, 模块解析出来, 然后连接路由器。 安装安卓app HLK-TCPdemo,然后选择配置联网, 选择 elian 模式, 然后再选择 V5.输入密码, 点击开启配置 后开始配置, 当配网连接成功后, 模块会由双闪变为快闪, 表示联网成功。

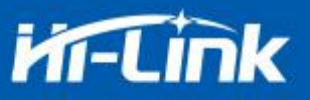

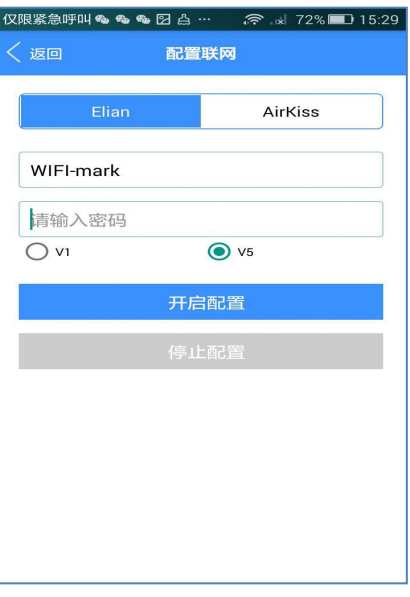

图 4 一键配网

模块在一键配网的时候,需要把模块设置到一键配网的模式,可以使用串口配置工具把模 块设置成一键配网模式。

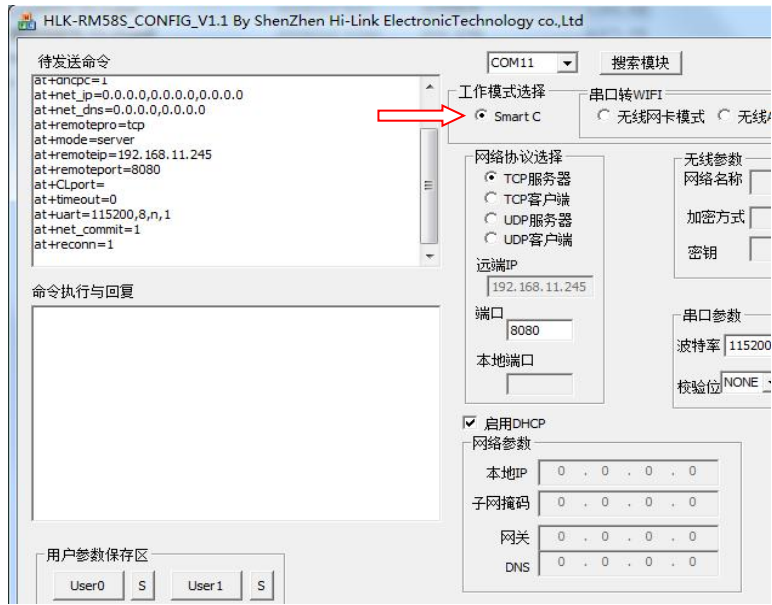

图 5 设置成一键配网模式

#### 2.5. 网页配网功能

当模块处于 ap 模式的时候, 在浏览器上输入 192.168.16.254,然后输入账号和密码 admin, 就可以进入网页设置界面。(默认出厂固件不支持)

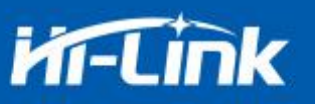

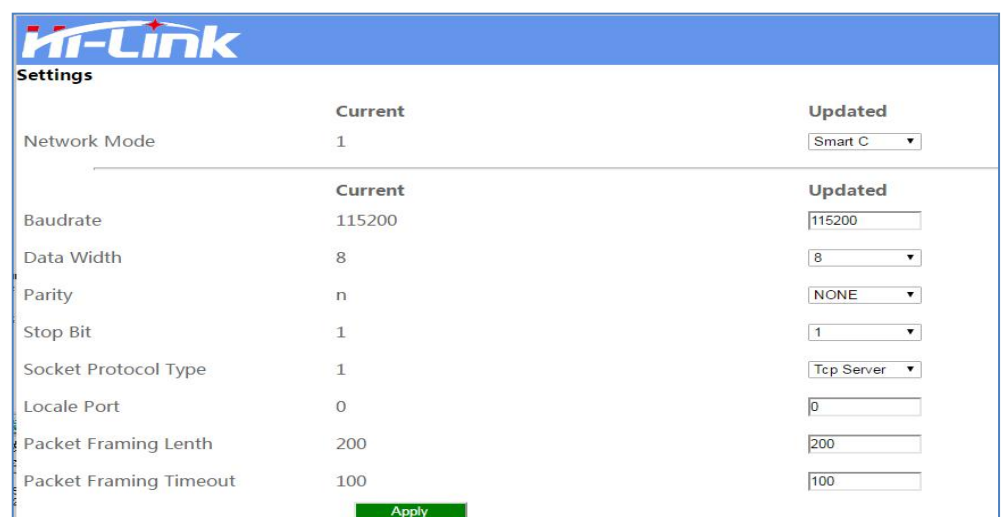

图 6 模块网页设置界面

当模块处于 sta 的模式的时候, 在浏览器上输入模块的 ip, 即可访问模块的网页设置功能。

# 2.6. 串口转 WIFI STA

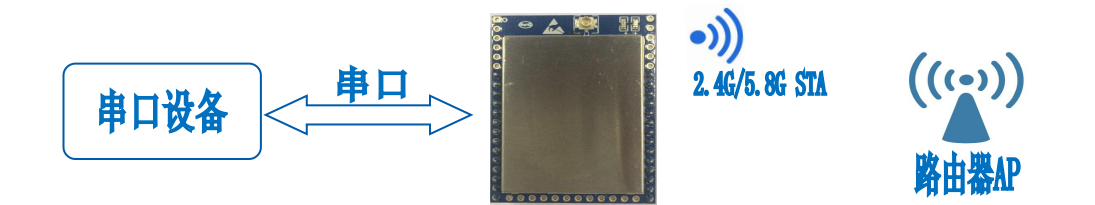

图 7 模块作为 STA

模块把设备的串口数据转换成 wifi 数据, 以达到设备联网的目的。

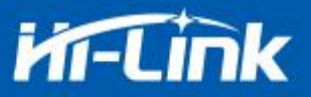

# 2.7. 串口转 WIFI AP

![](_page_11_Figure_3.jpeg)

图 8 模块作为 ap

在 AP 模式下, 手机, PC 或其他的 wifi 设备可以通过 wifi 连接到 RM58S 模块上, 串口设 备可以通过 RM58S 模块和其他的 wifi 设备进行数据的传输。

# 2.8. 串口工作状态转换

HLK-RM58S 上电后, 默认就是透传模式, 通过拉低引脚 ES0(GPIO0)的时间大于 50ms 进 入 at 指令模式, 模块会将收到的数据当作是 at 指令进行处理, 发送 at 指令让模块进入透传模 式, 在网络连接上后, 串口接收到的数据都将作为透传数据进行传输。

![](_page_11_Figure_8.jpeg)

![](_page_12_Picture_0.jpeg)

#### 2.9. 串口-网络数据转换

#### 模块作为 TCP Server  $2.9.1.$

![](_page_12_Figure_4.jpeg)

图 10 TCP Server

该模式下, 模块监听指定的端口, 等待 TCP Client 连接, 连接上后, 所有 TCP 数据直接 发送到串口端,串口端的数据发送到所有的 TCP Client 端,当模块作为 TCP Server 的时候, 最多支持2个TCP Client 连接上TCP Server。

#### 模块作为 TCP Client  $2.9.2.$

![](_page_12_Figure_8.jpeg)

图 11 TCP Client

在该模式下,模块会主动去连接指定的 IP,端口,所有的 TCP Server 端发送来的数据直接

![](_page_13_Picture_0.jpeg)

发送到串口端, 串口端的数据发送到 TCP Server 端。异常的网络断开会导致模块主动重连。

#### 2.9.3. 模块作为 UDP Server

![](_page_13_Figure_4.jpeg)

图 12 UDP Server

在该模式下,模块打开本地的指定端口,一旦收到发往该端口的数据,模块会将数据发到 串口,并记录远端的 ip.端口。模块只会记录最后一次连接上的远端信息,串口发送的数据会 直接发送到已记录的远端 ip, 端口上。

#### 2.9.4. 模块作为 UDP Client

![](_page_13_Figure_8.jpeg)

图 13 UDP Client

在该模式下,模块直接将串口数据发送到指定的 ip, 端口, 从服务器返回的数据将会发送 到串口。

![](_page_14_Picture_0.jpeg)

#### 2.10. 应用领域

- 智能家居;
- 仪器仪表:
- ◆ Wi-Fi 远程监控/控制;
- 玩具领域;
- ◆ 彩色 LED 控制:
- 消防、安防智能一体化管理:
- ◆ 智能卡终端, 无线 POS 机, 手持设备等。

# 3. AT 指令使用说明

指令格式: 在 AT 指令模式下, 可以通过串口的 AT 指令对系统进行配置, 指令格式如下: at+[command]=[value],[value],[value]......

所有的命令以"at"开始, "\r"结束, 如果命令没有以这种格式封装, 将不进行处理, 根据不同命令模块将返回不同的返回值。

例如: "at+ver=?"

模块将返回: HLK-RM58S(V1.00(Nov 30 2017))

杳询指令格式:

 $at+ [command]=?$ 

#### 3.1. 查询当前模块版本:at+ver

#### 语法规则:

![](_page_14_Picture_67.jpeg)

![](_page_15_Picture_0.jpeg)

# 3.2. 本地端口操作:at+REBT

![](_page_15_Picture_22.jpeg)

# 3.3. 设置串口:at+uart

![](_page_15_Picture_23.jpeg)

# 3.4. 设置 DHCP:at+dhcpc

![](_page_15_Picture_24.jpeg)

![](_page_16_Picture_0.jpeg)

# 3.5. 设置 wifi 连接模式:at+netmode

![](_page_16_Picture_22.jpeg)

# 3.6. 设置 tcp 连接模式:at+mode

![](_page_16_Picture_23.jpeg)

# 3.7. 设置模块作为 client 时远端 IP:at+remoteip

![](_page_16_Picture_24.jpeg)

![](_page_17_Picture_0.jpeg)

# 3.8. 设置模块作为 client 时远端端口:at+remoteip

![](_page_17_Picture_26.jpeg)

# 3.9. 设置参数提交:at+net\_commit

![](_page_17_Picture_27.jpeg)

#### 3.10. 系统重启:at+reconn

![](_page_17_Picture_28.jpeg)

# 3.11. 设置模块的 ssid 和密码:at+wifi\_conf

![](_page_17_Picture_29.jpeg)

![](_page_18_Picture_0.jpeg)

# 3.12. 设置 socket 连接协议:at+remotepro

![](_page_18_Picture_26.jpeg)

# 3.13. 设置网络连接参数: at+net\_ip

![](_page_18_Picture_27.jpeg)

# 3.14. 查询 STA 模式网络连接状态: at+wifi\_ConState

![](_page_18_Picture_28.jpeg)

#### 3.15. 查询模块 MAC 地址:at+Get\_MAC

![](_page_18_Picture_29.jpeg)

![](_page_19_Picture_0.jpeg)

# 4. AT 指令控制代码例程

#### 4.1. 查询配置信息

代码:

char \*query="\\

at+netmode=?\r\n\

at+wifi\_conf=?\r\n\

 $at+dhcpd=?\r\ln\$ 

at+dhcpd ip=?\r\n\

at+dhcpd dns=?\r\n\

at+dhcpd time=? $\ln$ 

 $at+dhepc=?\r\ln$ 

at+net ip=?\r\n\

at+net\_dns=?\r\n\

at+net wanip=?\r\n\\

at+remoteip=?\r\n\

at+remoteport=?\r\n\

at+remotepro=?\r\n\

at+timeout=?\r\n\

 $at+mode=?\r\ln\l$ 

 $at+uart=?\r\ln$ 

at+uartpacklen=?\r\n\

at+uartpacktimeout=?\r\n\

 $at+ver=?\r\ln$ 

```
";
```
Com send(query);

![](_page_20_Picture_0.jpeg)

```
at+netmode=? 0
```
at+wifi\_conf=? Hi-Link,wpa2\_aes,12345678 at+dhcpd=? 0

at+dhcpd\_ip=? 192.168.14.1,192.168.15.254,255.255.254.0,192.168.15.254

at+dhcpd\_dns=? 192.168.15.254,0.0.0.0

at+dhcpd\_time=? 86400

 $at+dhepc=?1$ 

at+net\_ip=? 192.168.15.254,255.255.254.0,192.168.11.1

at+net\_dns=? 192.168.11.1,0.0.0.0

at+net\_wanip=?, at+remoteip=? 192.168.11.245

at+remoteport=? 8080

at+remotepro=? tcp

at+timeout=? 0 at+mode=?

server at+uart=?

115200,8,n,1

at+uartpacklen=? 64

at+uartpacktimeout=? 10

at+ver=? V1.39(Dec 6 2012)

#### 4.2. 串口转 wifi client(动态 ip 地址)

代码: char \*commands wifi client static="\\  $at + net mode = 2\r\ln$ at+wifi conf=HI-LINK,wpa2 aes,12345678\r\n\  $at+dhcpc=0\rr\pi$ at+net ip=192.168.11.254,255.255.255.0,192.168.11.1\r\n\ at+net dns=192.168.11.1,8.8.8.8\r\n\\

![](_page_21_Picture_0.jpeg)

at+remoteip=192.168.11.245\r\n\

at+remoteport=8080\r\n\

at+remotepro=tcp\r\n\

 $at+timeout=0\rr\nr\rrbracket$ 

 $at+mode=server\r\n\$ 

at+uart= $115200, 8, n, 1 \r \n\pi$ 

at+uartpacklen=64\r\n\

at+uartpacktimeout=10\r\n\

at+net commit= $1\rrbracket\$ 

 $at+reconn=1\rrbracket\rrbracket$ :

Com send(commands wifi client static);

运行返回:

at+netmode=2 ok

at+wifi\_conf=HI-LINK,wpa2\_aes,1234567

8 ok at+dhcpc=1

at+remoteip=192.168.11.245 ok

at+remoteport=8080 ok

at+remotepro=tcp

at+timeout=0 ok

at+mode=server

at+uart=115200,8,n,1 ok

at+uartpacklen=64 ok

at+uartpacktimeout=10 ok

at+net\_commit=1

# 4.3. 串口转 wifi client(静态 ip 地址)

```
代码:
char *commands wifi ap="\
at+netmode=3\r\n\
at+wifi conf=Hi-Link ,wpa2 aes,0000000000\r\n\
```
![](_page_22_Picture_1.jpeg)

```
at+dhcpd=1\rr\n\piat+dhcpd_ip=192.168.16.100,192.168.16.200,255.255.255.0,192.168.16.254\r\n\
     at+dhcpd dns=192.168.16.254, 8.8.8\r\n\
     at+dhcpd time=86400 \r \text{h}at+net ip=192.168.16.254,255.255.255.0,192.168.16.254\r\n\
     at+net dns=192.168.16.254,8.8.8.8\r\n\
     at+remoteip=192.168.11.245 \text{tr}\text{m}at+remoteport=8080\r\n\
     at+remotepro=tcp\r\n\
     at+timeout=0\rr\n\rr\nat+mode=server\prime r\prime nat+uart=115200, 8, n, 1 \r \n\lnat+uartpacklen=64\r\n\
     at+uartpacktimeout=10\r\n\
     at+net commit=1\r\n
     at+reconn=1\r\n\";
     Com send(commands wifi ap);
运行返回:
at+netmode=2 ok
at+wifi_conf=HI-LINK,wpa2_aes,12345678 ok
at+dhcpc=0at+net_ip=192.168.11.254,255.255.255.0,192.168.11.1 ok
at+net_dns=192.168.11.1,8.8.8.8 ok
at+remoteip=192.168.11.245 ok
at+remoteport=8080 ok
at+remotepro=tcp
at+timeout=0 ok
at+mode=server
```
at+uart=115200,8,n,1 ok

![](_page_23_Picture_0.jpeg)

at+uartpacklen=64 ok

at+uartpacktimeout=10 ok

at+net\_commit=1

## 4.4. 串口转 wifi AP

```
代码:
char *commands wifi ap="\
at + net mode = 3\r\nuat+wifi_conf=Hi-Link_,wpa2_aes,00000000000\r\n\
at+dhcpd=1\rr\n\piat+dhcpd ip=192.168.16.100,192.168.16.200,255.255.255.0,192.168.16.254\r\n\
at+dhcpd dns=192.168.16.254, 8.8.8\r\n\
at+dhcpd time=86400\r\n\
at+net ip=192.168.16.254,255.255.255.0,192.168.16.254\r\n\
at+net dns=192.168.16.254,8.8.8.8\r\n\
at+remoteip=192.168.11.245\r\n\
at+remoteport=8080\r\n
at+remotepro=tcp\r\n\
at+timeout=0\rr\nr\rrbracketat+mode=server\r\rrbracketat+uart=115200, 8, n, 1 \r \n\lnat+uartpacklen=64\r\n\
at+uartpacktimeout=10\r\n
at+net commit=1\r\n
at+reconn=1\r\n\";
Com send(commands wifi ap);
```
运行返回:

at+netmode=3 ok

at+wifi\_conf=Hi-Link\_,wpa2\_aes,0000000000 ok at+dhcpd=1ok

![](_page_24_Picture_0.jpeg)

at+dhcpd\_ip=192.168.16.100,192.168.16.200,255.255.255.0,192.168.16.

254 ok

at+dhcpd\_dns=192.168.16.254,8.8.8.8 ok

at+dhcpd\_time=86400 ok

at+net\_ip=192.168.16.254,255.255.255.0,192.168.16.254 ok

at+net\_dns=192.168.16.254,8.8.8.8 ok

at+remoteip=192.168.11.245 ok

at+remoteport=8080 ok

at+remotepro=tcp

at+timeout=0 ok

at+mode=server

at+uart=115200,8,n,1, ok

at+uartpacklen=64

ok at+uartpacktimeout=10 ok

at+net\_commit=1

#### 4.5. 恢复出厂设置

代码:

char \*commands\_device\_default="\\

at+default=1\r\n\

at+reboot= $1\$ r\n\";

Com send(commands device default);

运行返回:

#### $at + default = 1$

30s 后, 模块正常启动, 所有配置参数为出厂配置。

![](_page_25_Picture_0.jpeg)

# 4.6. 配置软件说明

![](_page_25_Picture_51.jpeg)

- 图 14 串口配置界面
- 1: 待发送命令窗口
- 2: 串口号选择
- 3: 工作模式选择
- 4: wifi 名称和密码
- 5: 网络协议选择
- 6: 串口参数
- 7: 提交配置
- 8: 查询配置
- 9: 进入透传模式
- 10: 恢复出厂设置
- 11: 串口返回命令

![](_page_26_Picture_0.jpeg)

# 5. 升级介绍

海凌科 HLK-RM58S 模块升级可以通过串口进行升级, 也可以通过网络进行升级, 根据现 场环境选择合话的升级方法。

#### 5.1. 串口升级方法介绍

在升级文件夹里面有一个 img 文件, 升级软件主要读取里面的文件讲行升级; 在 img 文件 夹里面有三个文件, 其中 HLK-RM58S. img 和 HLK-RM58S (b. 1.00. 120180611182552). img 文件内 容相同, 只有文件名不同, HLK-RM58S(b.1.00.120180611182552).txt 记录的是这个固件的默 认参数: 而 "HLK-RM58S (b. 1.00.120180611182552)"是固件的版本号, 当模块运行此固件后 杳询的版本号和此版本号相同, 每个固件都有唯一的版本号, 由编译系统自动生成: 当有新固 件需要升级的时候, 把新的文件覆盖这三个文件即可。

![](_page_26_Picture_6.jpeg)

图 15 升级文件列表

#### 5.1.1. 打开串口升级软件

打开串口升级软件 HLK-RM58S uart N9.exe, 输入小写字符串 c, 选择串口端口号, 通过 数字键 1.2.3.4 选择对应的波特率

![](_page_26_Picture_10.jpeg)

图 16 串口升级界面

![](_page_27_Picture_0.jpeg)

#### 5.1.2. 开始升级

输入空格键,然后同时按住 ES0(GPIO0)和 RST(SYS RST N)按钮,然后先松开按钮 RST, 0.5s 后松开按钮 ES0,电脑端软件就会自动对模块进行升级了。

![](_page_27_Picture_47.jpeg)

图 17 串口正在升级

#### 5.2. 网络升级方法介绍

要实现模块的网络升级,首先需要通过 wifi 连接行模块, 然后根据模块的 ip 进行数据的 传输升级。

#### 5.2.1. 连接路由器

可以通过串口配置工具把需要升级的模块配置并连接上路由器,也可以使用 ap 模式。

#### 5.2.2. 查找模块 ip

因为升级的时候需要输入模块的 ip, 所以可以进入路由器里面查找模块对应的 ip, 或者使 用 HLK-RM58S\_Discover (网络搜索工具) 在局域网内搜索模块对应的 ip.

![](_page_27_Picture_48.jpeg)

![](_page_27_Figure_13.jpeg)

![](_page_28_Picture_0.jpeg)

# 5.2.3. 程序升级

在软件 HLK-RM58S wifi.exe 上输入模块的 ip 地址, 然后回车:

![](_page_28_Picture_34.jpeg)

图 19 打开升级界面

出现如图所示表示正在升级

![](_page_28_Picture_35.jpeg)

图 20 升级进行中

出现 Update finish!字样表示升级成功

![](_page_28_Picture_36.jpeg)

图 21 升级完成

![](_page_29_Picture_0.jpeg)

(如果电脑打开双网卡, 可能不能升级, 需要关闭一个网卡, 如果是由安装虚拟机生成的 网卡,也需要关闭)

#### 6. 恢复出厂设置方法

长按底板上的 ES0 键 6 秒,即可进行恢复出厂设置。

#### 7. 蓝牙数据透传

蓝牙数据透传就是在蓝牙连接成功后, 模块的会把从蓝牙接收到的数据从串口发送出夫, 模块串口接收到的数据会从蓝牙发送出去。

模块蓝牙功能仅支持蓝牙 4.2.

测试蓝牙之前需要确认模块的软件版本是否打开了蓝牙功能,这里推荐的测试版本是 HLK-RM58S(b.1.00.120190126094409), 如果不是这个版本, 可以先升级模块到这个版本。

安装蓝牙手机端测试软件 HLK-BLE.apk, 打开手机蓝牙功能, 然后打开 app, 会在 app 上搜索到 HLK-BLE 开头的蓝牙名称

![](_page_29_Picture_10.jpeg)

图 22 蓝牙搜索列表

![](_page_30_Picture_0.jpeg)

然后选择最后一项

![](_page_30_Figure_3.jpeg)

图 23 蓝牙属性列表

然后在发送框输入发送的数据,然后点击发送,会在串口上接收到数据,串口发送的数据 会在 app 上收到。

![](_page_30_Picture_6.jpeg)

图 24 蓝牙传输测试

![](_page_31_Picture_0.jpeg)

# 8. 附录 A 文档修订记录

![](_page_31_Picture_14.jpeg)

# **X-ON Electronics**

Largest Supplier of Electrical and Electronic Components

*Click to view similar products for* [WiFi Modules \(802.11\)](https://www.x-on.com.au/category/embedded-solutions/wireless-rf-modules/wifi-modules-802-11) *category:*

*Click to view products by* [HI-LINK](https://www.x-on.com.au/manufacturer/hi-link) *manufacturer:* 

Other Similar products are found below :

[WISE-1520ITB-TDA1E](https://www.x-on.com.au/mpn/advantech/wise1520itbtda1e) [SX-PCEAN2C-SP](https://www.x-on.com.au/mpn/silex/sxpcean2csp) [BCM43602KMLG](https://www.x-on.com.au/mpn/broadcom/bcm43602kmlg) [7265.NGWG.W](https://www.x-on.com.au/mpn/intel/7265ngwgw) [ENW-49801A1JF](https://www.x-on.com.au/mpn/panasonic/enw49801a1jf) [WH-M2SD50NBT](https://www.x-on.com.au/mpn/lairdconnectivity/whm2sd50nbt) [SX-680-2700-SP](https://www.x-on.com.au/mpn/silex/sx6802700sp) [RN171-IRM481](https://www.x-on.com.au/mpn/microchip/rn171irm481) [FXX-3061-MIX](https://www.x-on.com.au/mpn/terasictechnologies/fxx3061mix) [9668C52W10E](https://www.x-on.com.au/mpn/advantech/9668c52w10e) [EMIO-1533-00A2](https://www.x-on.com.au/mpn/via/emio153300a2) [EWM-W162M201E](https://www.x-on.com.au/mpn/advantech/ewmw162m201e) [ISM43340-L77-TR](https://www.x-on.com.au/mpn/inventek/ism43340l77tr) [BCM4352KMLG](https://www.x-on.com.au/mpn/broadcom/bcm4352kmlg) [BCM43520KMLG](https://www.x-on.com.au/mpn/broadcom/bcm43520kmlg) [BCM43217KMLG](https://www.x-on.com.au/mpn/broadcom/bcm43217kmlg) [7265.NGWWB.W](https://www.x-on.com.au/mpn/intel/7265ngwwbw) [PPC-WL-KIT02-R11](https://www.x-on.com.au/mpn/iei/ppcwlkit02r11) [RC-CC2640-A](https://www.x-on.com.au/mpn/radiocontrolli/rccc2640a) [M113DH3200PS3Q0](https://www.x-on.com.au/mpn/espressif/m113dh3200ps3q0) [SX-PCEAN2c](https://www.x-on.com.au/mpn/silex/sxpcean2c) [WT-](https://www.x-on.com.au/mpn/wirelesstag/wt01s)[01S](https://www.x-on.com.au/mpn/wirelesstag/wt01s) [WT8266-S3 ESP-07S](https://www.x-on.com.au/mpn/wirelesstag/wt8266s3esp07s) [WT8266-S6 ESP-12S](https://www.x-on.com.au/mpn/wirelesstag/wt8266s6esp12s) [WT-01F](https://www.x-on.com.au/mpn/wirelesstag/wt01f) [WT8266-S5 ESP-12F](https://www.x-on.com.au/mpn/wirelesstag/wt8266s5esp12f) [WT32-S1](https://www.x-on.com.au/mpn/wirelesstag/wt32s1) [ESP-WROOM-02UC](https://www.x-on.com.au/mpn/espressif/espwroom02uc) [ESP-WROOM-02DC](https://www.x-on.com.au/mpn/espressif/espwroom02dc) [WT-](https://www.x-on.com.au/mpn/wirelesstag/wt01n)[01N](https://www.x-on.com.au/mpn/wirelesstag/wt01n) [ESP32-WROOM-32UC](https://www.x-on.com.au/mpn/espressif/esp32wroom32uc) [ESP32-WROOM-32DC](https://www.x-on.com.au/mpn/espressif/esp32wroom32dc) [ESP-01](https://www.x-on.com.au/mpn/aithinker/esp01) [ESP-01S](https://www.x-on.com.au/mpn/aithinker/esp01s) [ESP32-WROOM-32\(16MB\)](https://www.x-on.com.au/mpn/espressif/esp32wroom3216mb) [ESP32-WROVER-E\(8MB\)](https://www.x-on.com.au/mpn/espressif/esp32wrovere8mb) [ESP32-](https://www.x-on.com.au/mpn/espressif/esp32wroverib16mb) [WROVER-IB\(16MB\)](https://www.x-on.com.au/mpn/espressif/esp32wroverib16mb) [ESP32-WROVER-E\(16MB\)](https://www.x-on.com.au/mpn/espressif/esp32wrovere16mb) [ESP32-WROVER-IB\(8MB\)](https://www.x-on.com.au/mpn/espressif/esp32wroverib8mb) [ESP32-WROOM-32D\(16MB\)](https://www.x-on.com.au/mpn/espressif/esp32wroom32d16mb) [ESP32-WROOM-32U\(8MB\)](https://www.x-on.com.au/mpn/espressif/esp32wroom32u8mb) [ESP32-WROOM-32U\(16MB\)](https://www.x-on.com.au/mpn/espressif/esp32wroom32u16mb) [ESP-WROOM-02\(4MB\)](https://www.x-on.com.au/mpn/espressif/espwroom024mb) [ESP-WROOM-02D\(4MB\)](https://www.x-on.com.au/mpn/espressif/espwroom02d4mb) [ESP32-WROVER-E\(4MB\)](https://www.x-on.com.au/mpn/espressif/esp32wrovere4mb) [ESP32-WROVER-B\(16MB\)](https://www.x-on.com.au/mpn/espressif/esp32wroverb16mb) [ESP32-WROVER\(IPEX 4MB\)](https://www.x-on.com.au/mpn/espressif/esp32wroveripex4mb) [EAR00370](https://www.x-on.com.au/mpn/embeddedartists/ear00370) [EAR00373](https://www.x-on.com.au/mpn/embeddedartists/ear00373) [EAR00364](https://www.x-on.com.au/mpn/embeddedartists/ear00364)